# **Q-Special(特集ページ) 作成ガイド**

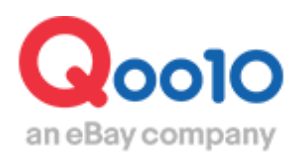

Update 2021-12

## **目次**

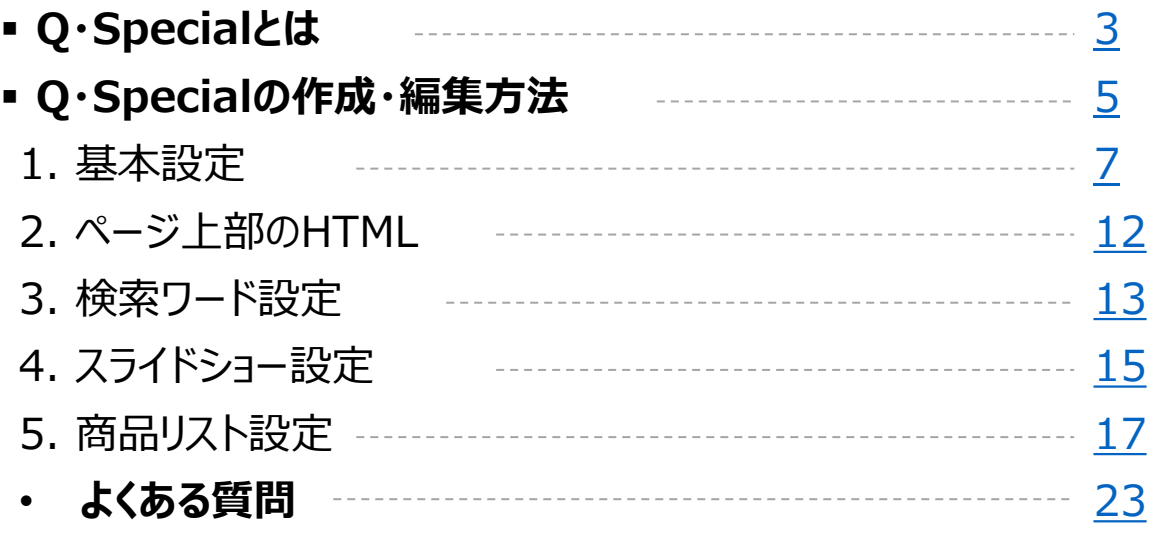

# **Q·Specialとは**

## Q·Specialとは

- Q·Specialとは、自社で自由に編集可能なショップの特集ページです。
- Q·Specialには、自社の商品を自由に掲載でき、複雑なHTMLの知識がなくとも、ペー ジ内にデザインを追加することができます。

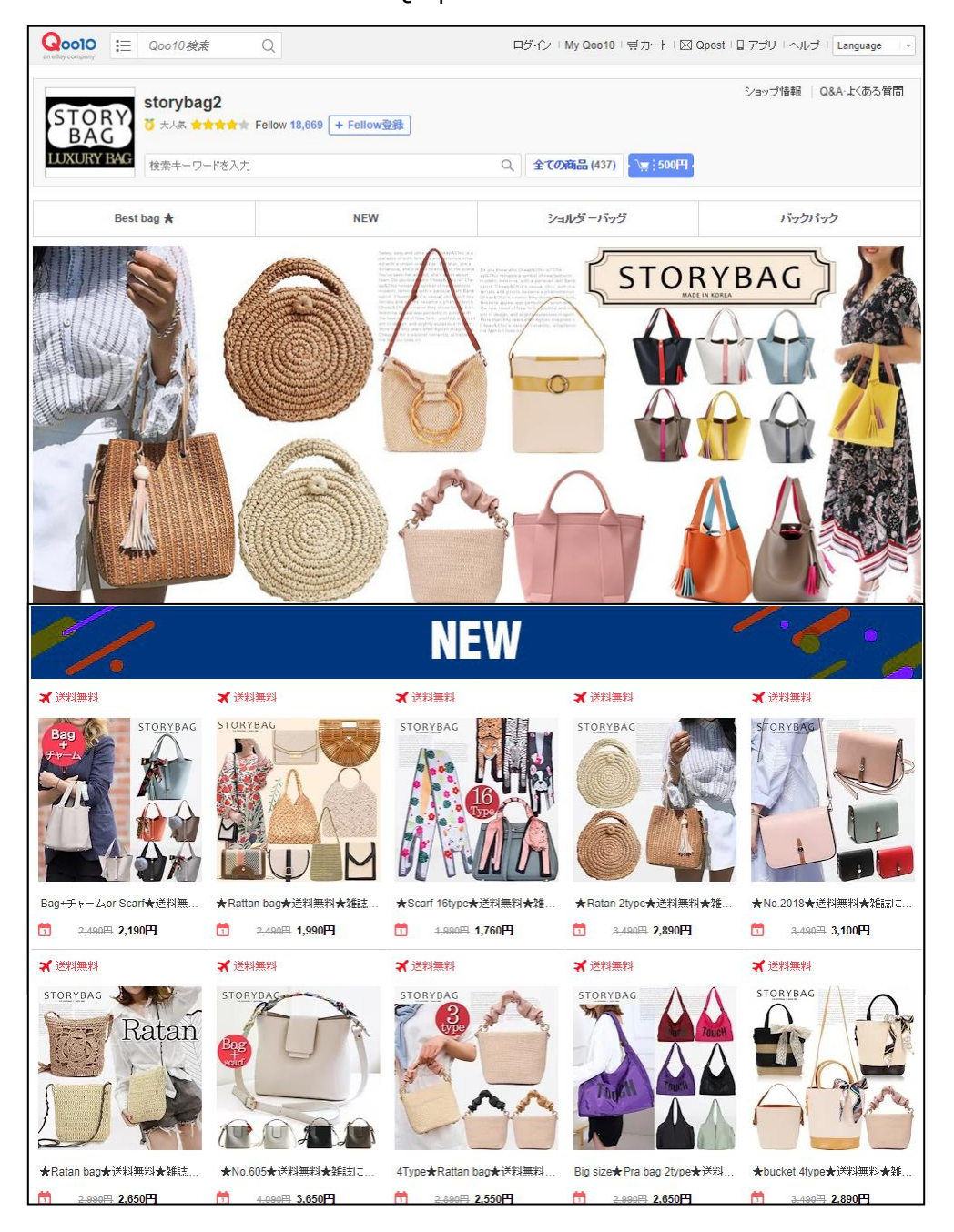

<Q·Specialの例>

• Q·Specialを作成すると、サイト内の**Q·Special一覧**や**自社ショップページ・商品ペー ジ**に掲載されます。

<Q·Special一覧>

<https://www.qoo10.jp/gmkt.inc/Special/Showroom.aspx>

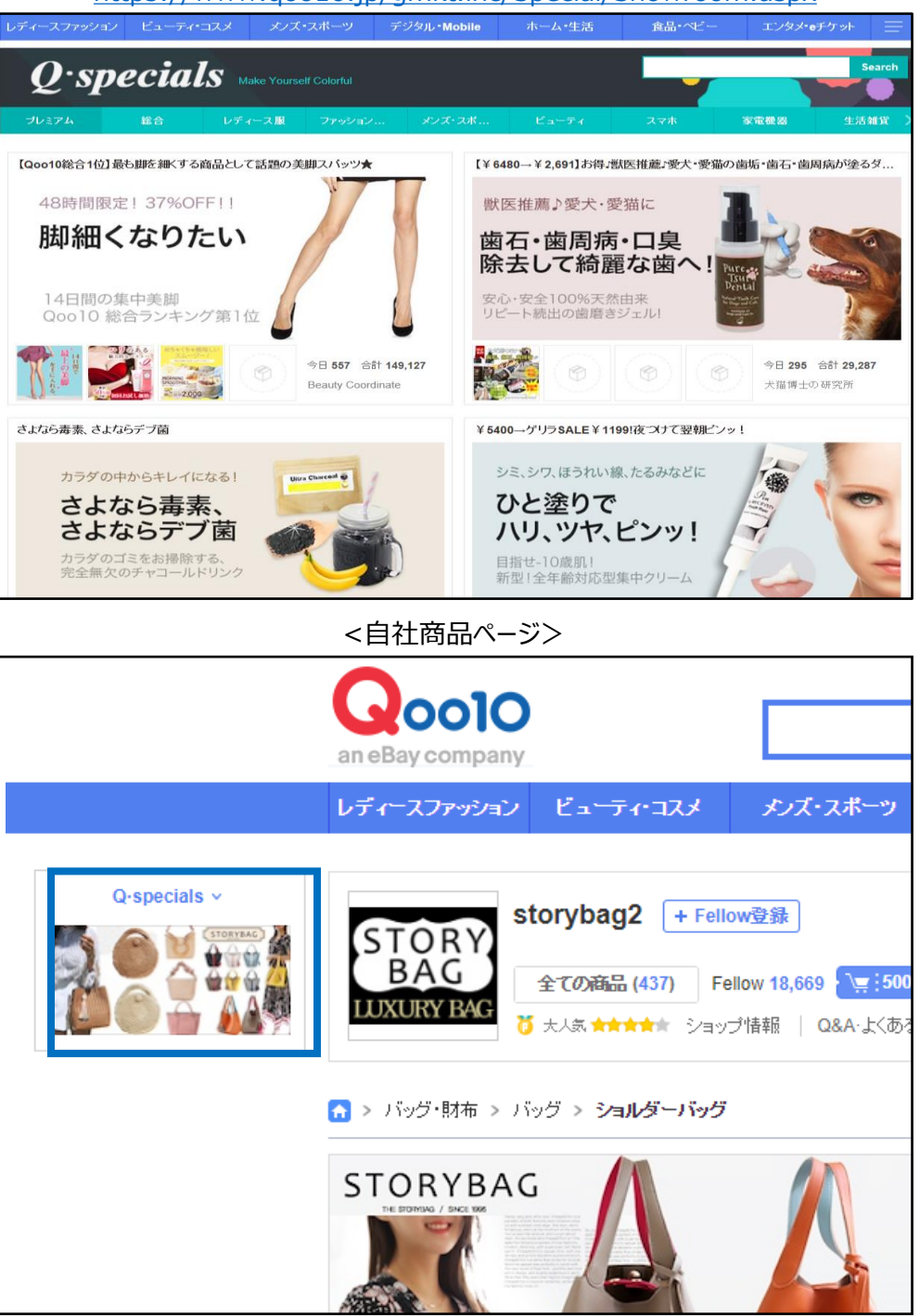

# <span id="page-4-0"></span>**Q·Specialの作成・編集方法**

どこから作成できますか?

J・QSMにログイン <https://qsm.qoo10.jp/GMKT.INC.GSM.Web/Login.aspx>

## **プロモーション>Qspecial Studio**

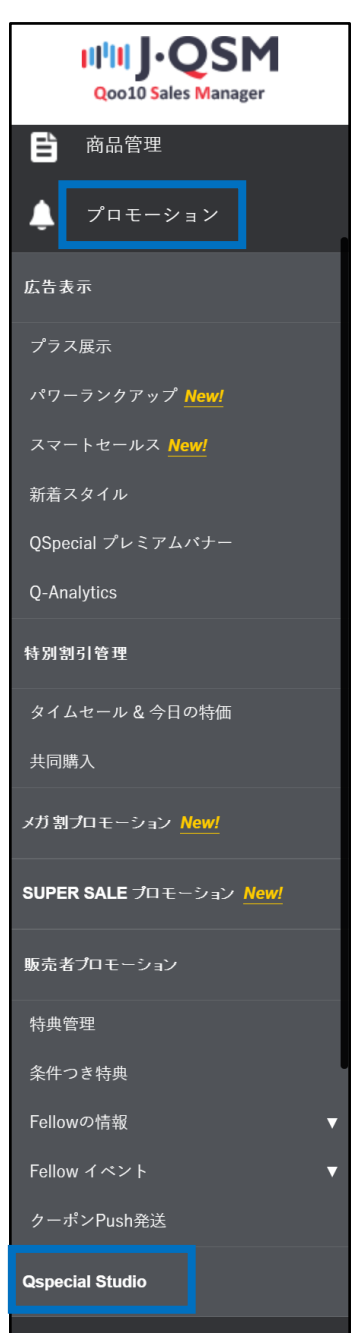

#### どこから作成できますか?

- Q・Special Studioでは、 Q・Special の作成や編集を行うことができます。
- また、作成したQ・Special はページ最上段のリストで検索することができます。

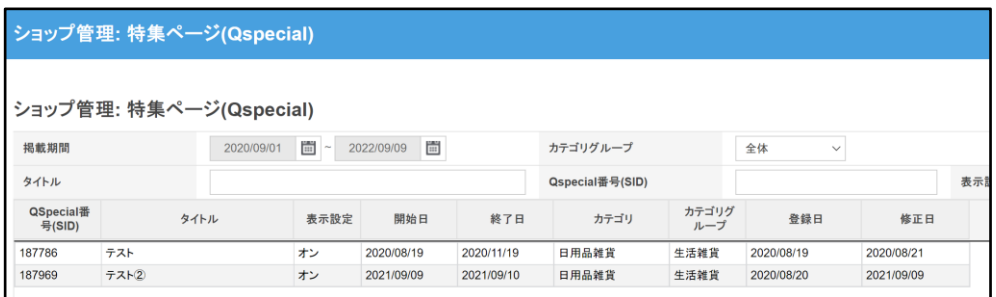

#### ワンポイントアドバイス

**※Q·Special(特集ページ)を検索する際に、下の4つの条件で絞り込むことができます。**

**・掲載期間:**特集ページの有効期間です。登録した有効期間が経過するとサイト内で該当 特集ページが表示されなくなります。

#### **・カテゴリグループ:**

特集ページを作成する際に、「レディース服」、「ファッション雑貨」 、

「メンズ・スポーツ」 、 「ビューティ」、「スマホ」 、 「家電機器」 、 「生活雑貨」 、 「ベビー・キッズ」 、 「食品・サプリ」 、「Deal・エンタメ」の中から、特集ページのカテゴリーを選択することが可能です。 選択したカテゴリーに応じて、Q·Special一覧のカテゴリーページに該当特集ページが掲載されます。 [\(https://www.qoo10.jp/gmkt.inc/Special/ShowRoom.aspx](https://www.qoo10.jp/gmkt.inc/Special/ShowRoom.aspx))

**・タイトル:**特集ページのタイトル

**・Q·Special番号(SID):**特集ページを作成した際に自動的に発行されるユニークな番号 **・表示設定(PC):**露出のオン・オフ切り替え(オフにするとサイトへの掲載がストップします)

<span id="page-6-0"></span>Q·Specialの作成・編集方法 ー 1. 基本設定

① カテゴリーやタイトルなど基本設定を登録します。

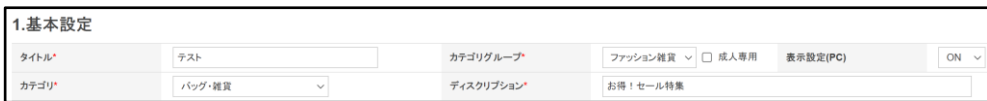

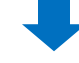

**・タイトル:**特集ページのタイトル

·表示設定(PC):露出のオン・オフ切り替え (オフにするとサイトへの掲載がストップします) **・Q·Special番号(SID):**特集ページを作成した際に自動的に発行されるユニークな番号 **・ディスクリプション:**特集ページの簡単な説明文をご記入ください。

**・カテゴリグループ:**[Q·Special](https://www.qoo10.jp/gmkt.inc/Special/ShowRoom.aspx)一覧のカテゴリーページに該当特集ページが掲載

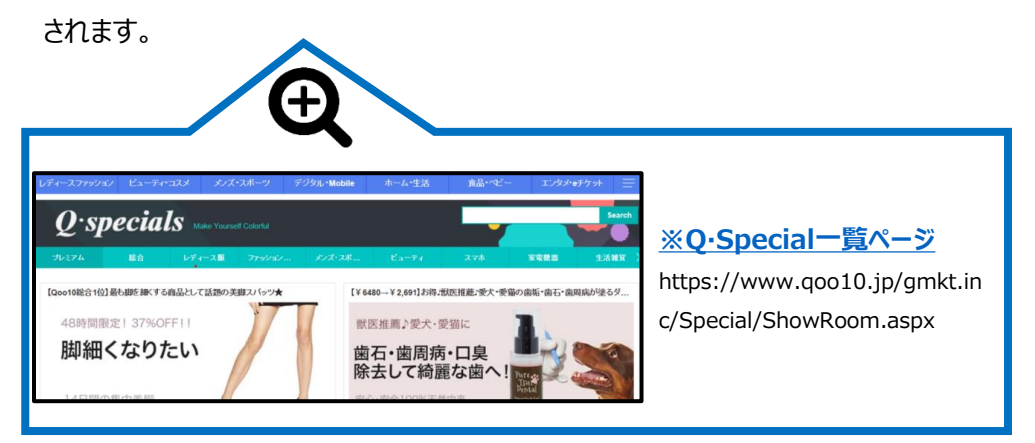

**・カテゴリ:**選択したカテゴリーに応じて、Qoo10サイト上のカテゴリーページにランダ ムで掲載されます。

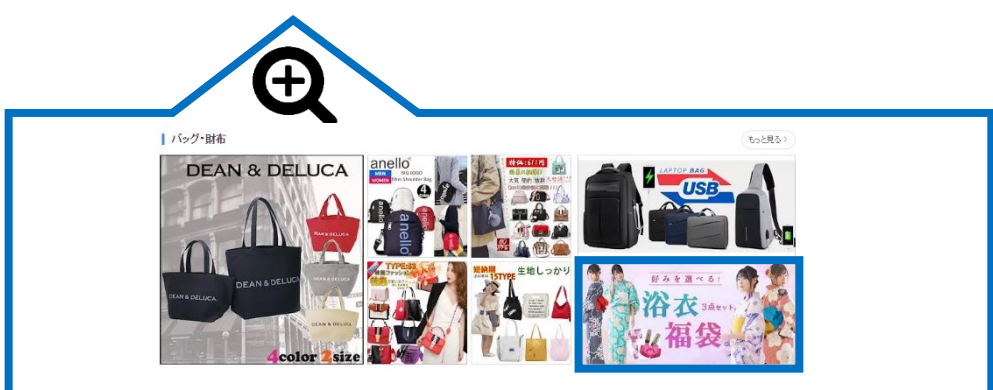

② ブランド商品の場合はブランド名を登録します。

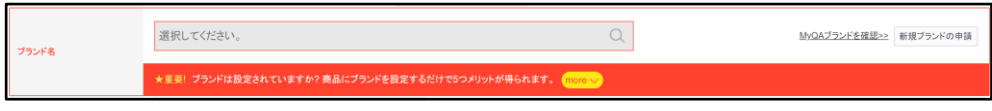

③ 特集ページのバナー画像を登録します。

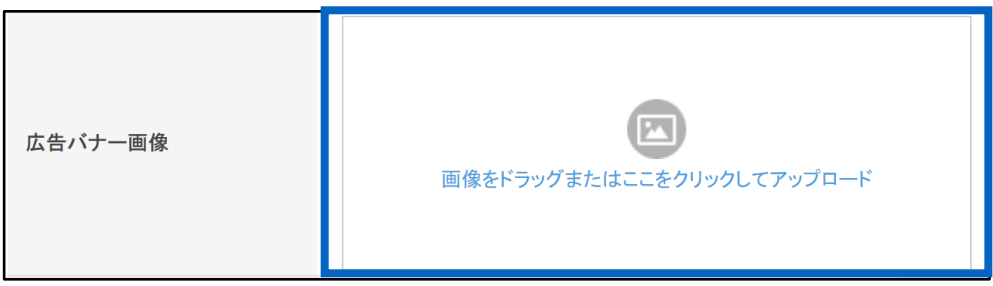

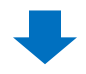

**・広告バナーイメージ**

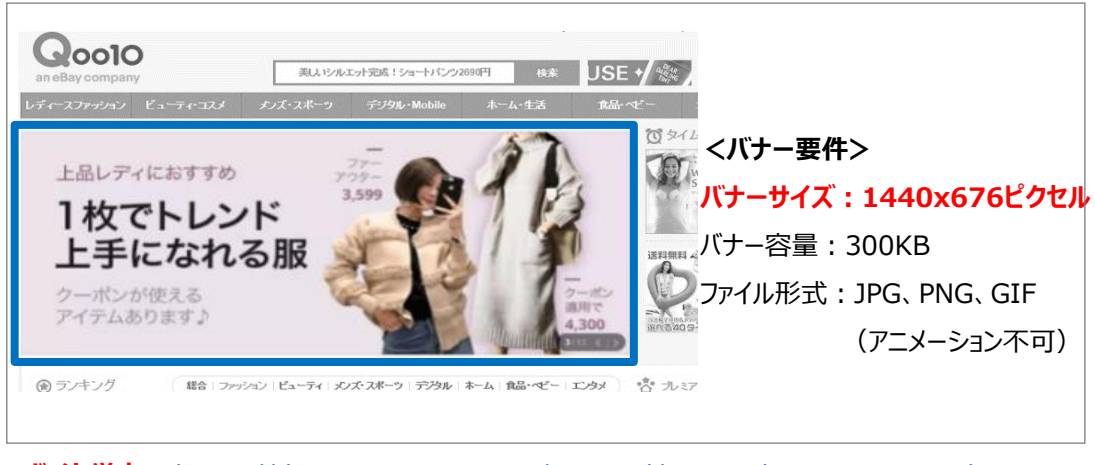

**ガイド厳守:** https://doc.image-goo10.jp/gspecial/gspecial premium quide n jp.pdf

④ 掲載期間を登録します。

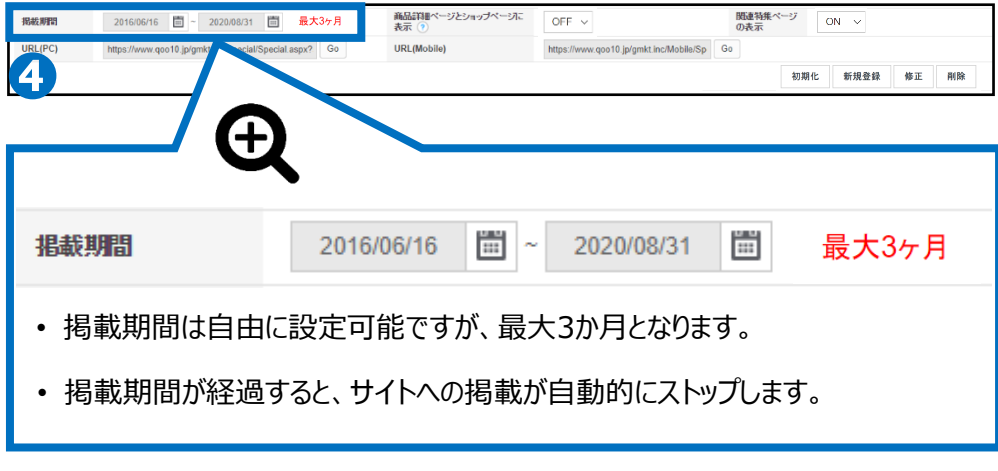

⑤ 商品ページ・ショップページへの表示有無を選択します。

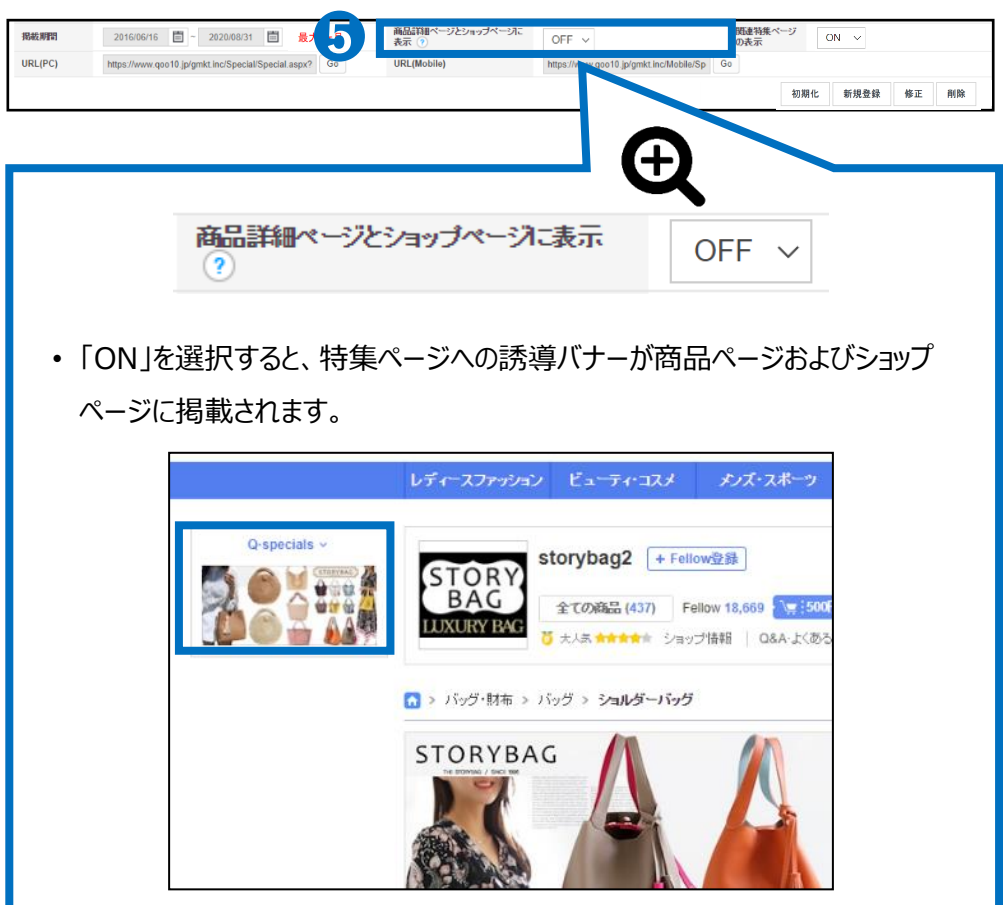

### Q·Specialの作成・編集方法 ー 1. 基本設定

⑥ 関連特集ページの表示有無を選択します。

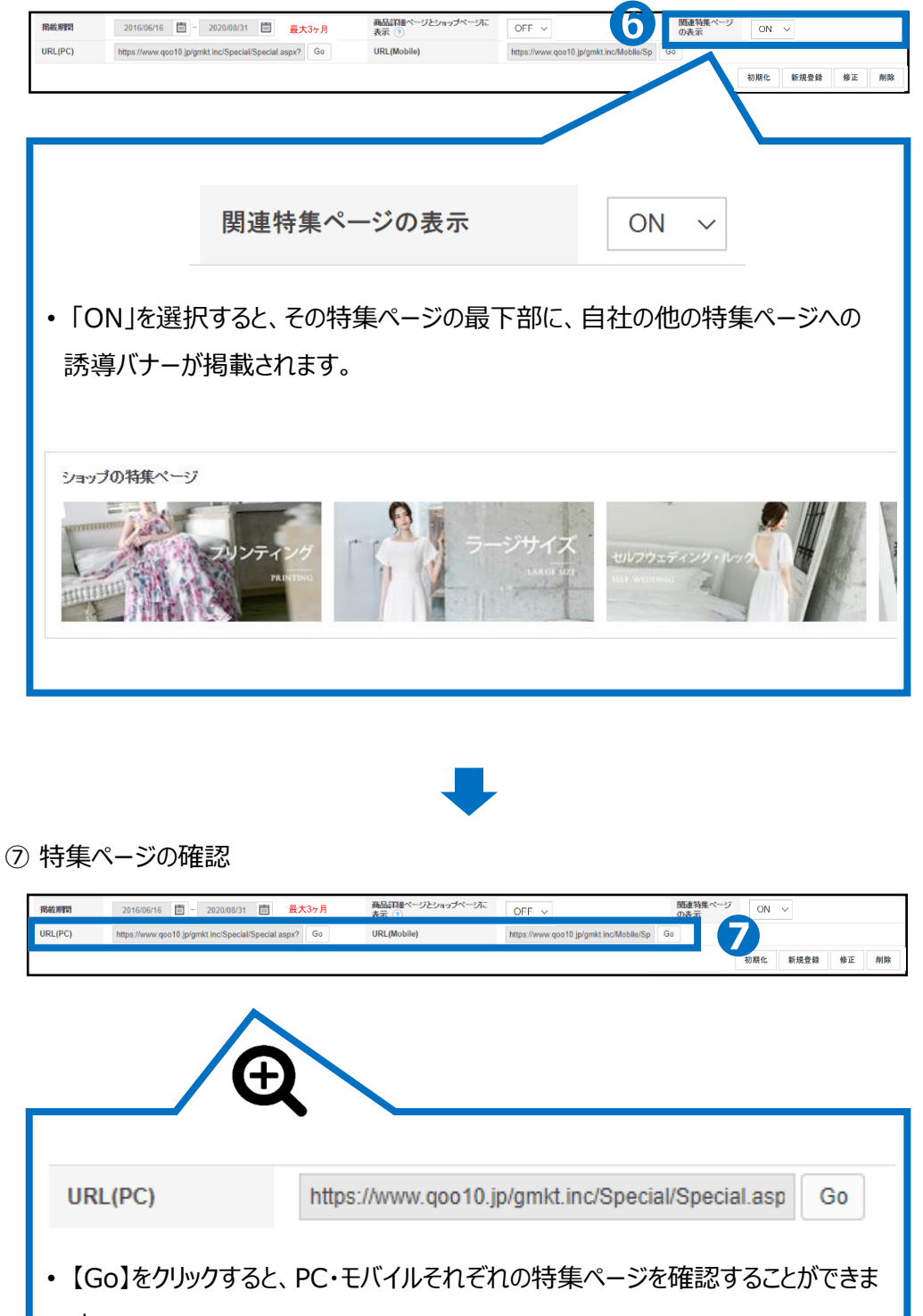

す。

#### ⑧ その他操作

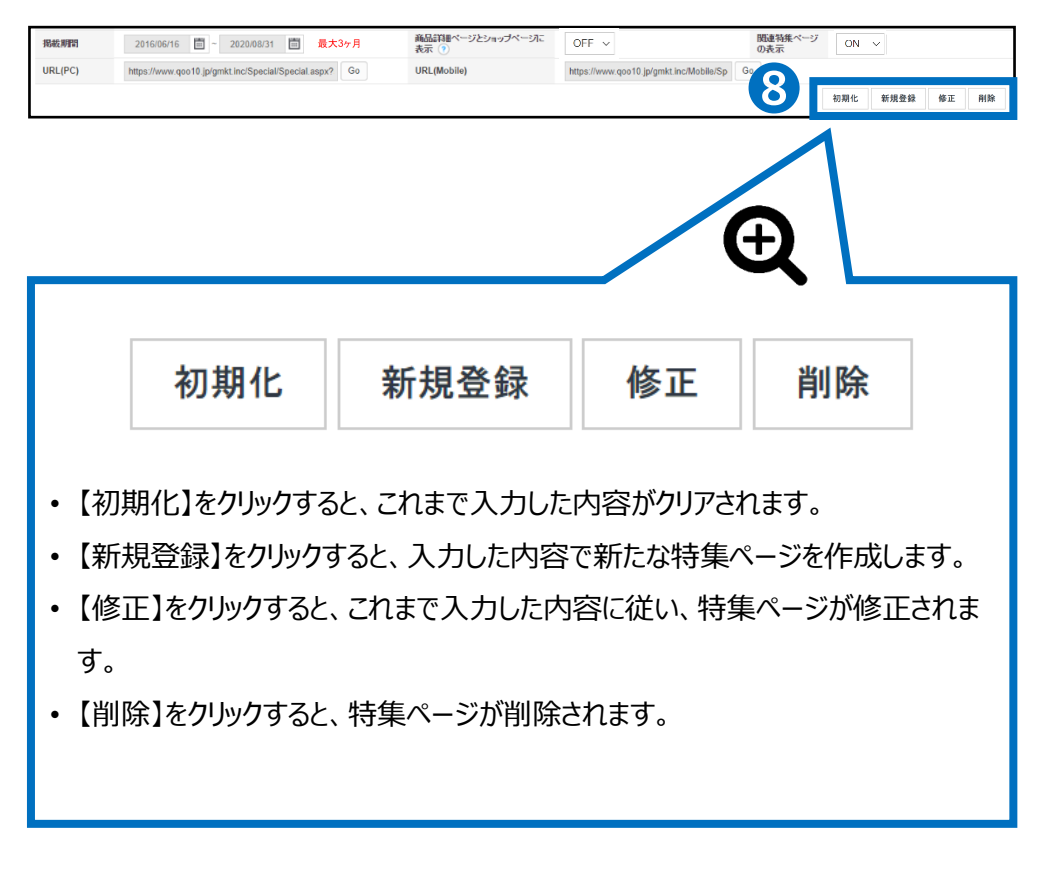

- <span id="page-11-0"></span>• 特集ページの上部にはHTMLでデザインを追加することが可能です(PC/Mobile)。
- 専用のエディターを使用することで、難しいHTMLの知識がなくともページの編集が可能です。

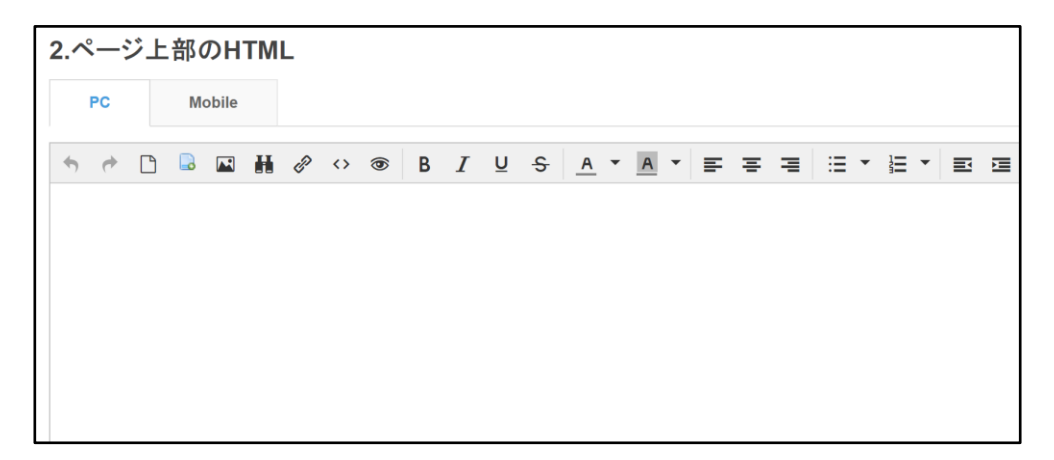

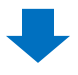

• 編集スペースに情報を追加し、メニュー右下の「HTMLを保存」をクリックすると編集が完 了します。

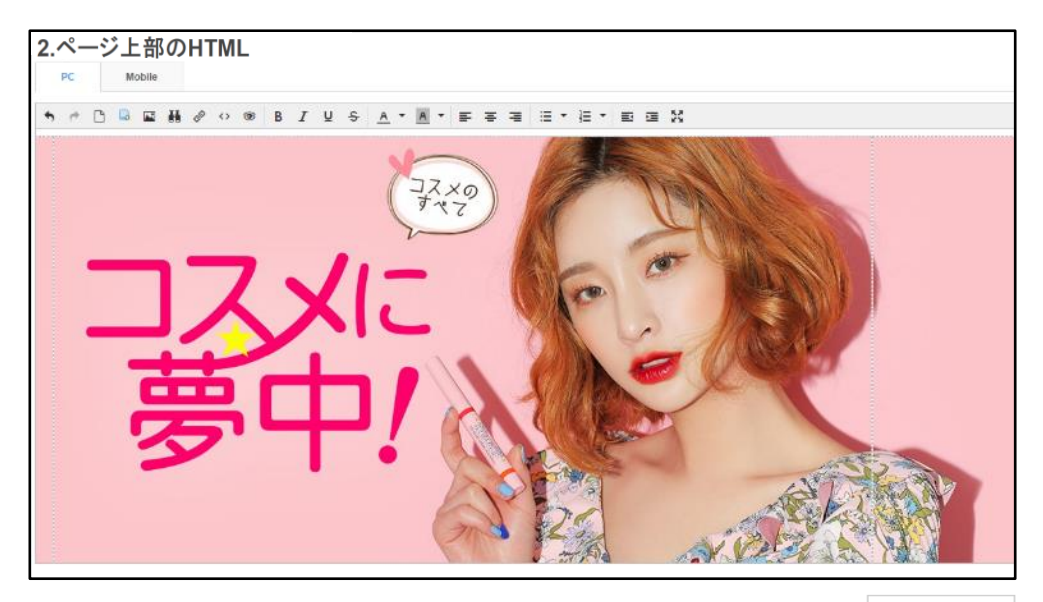

HTMLを保存

<span id="page-12-0"></span>• Q·Specialには特定の検索ワードを登録することができます(最大20個)

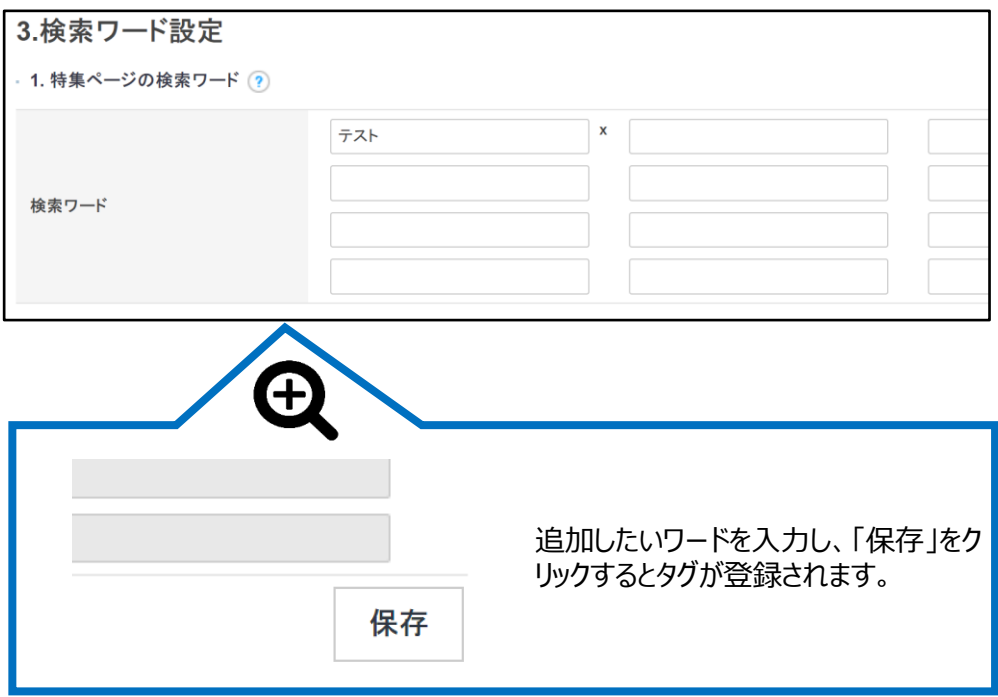

- 20個を超える場合、有料で最大20個まで追加登録することが可能です。 ( 1個あたり200Qキャッシュ)
- 追加したいワードの数を入力し、「適用」をクリックするとタグの設定枠が解放されます。

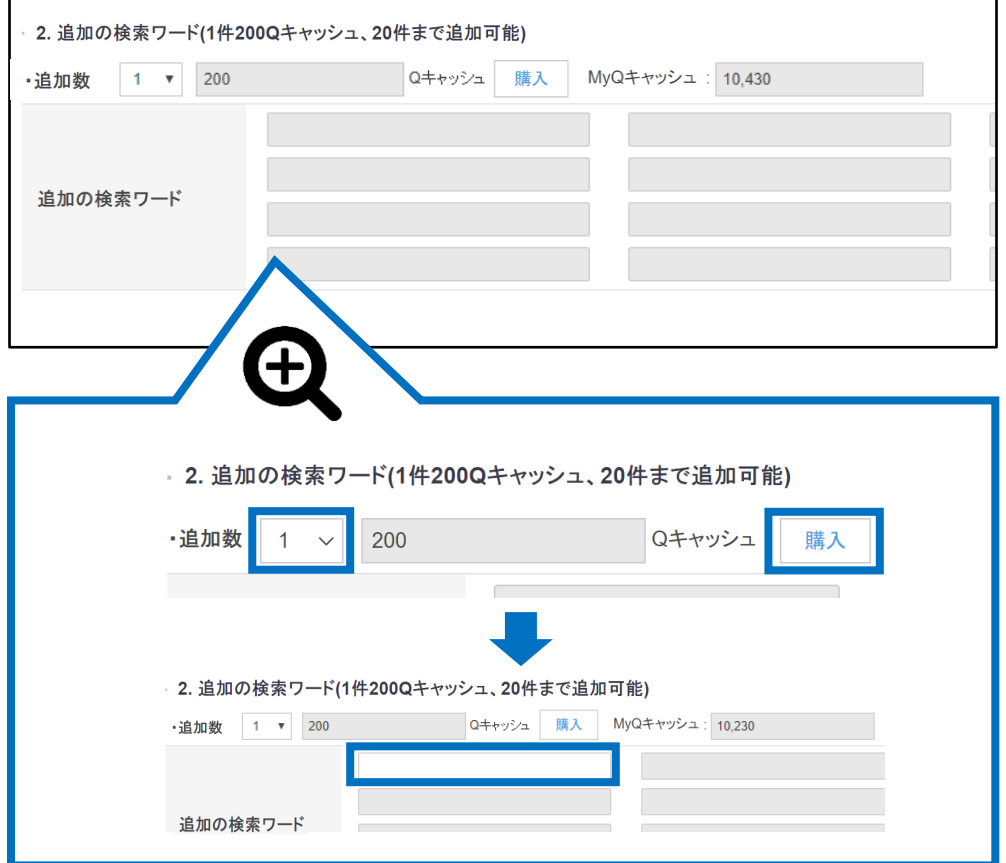

• 追加したいワードを入力し、「保存」をクリックするとワードが登録されます。

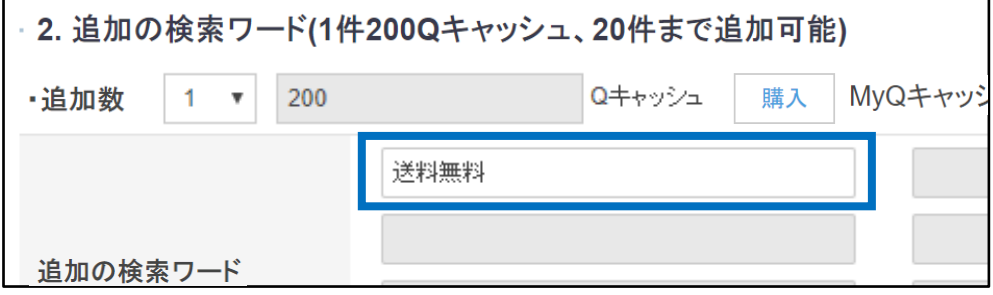

## <span id="page-14-0"></span>Q·Specialの作成·編集方法 - 4. スライドショー設定

- Q·Specialページにイメージと写真を使ってスライドショーを追加することができます。
- スライドショーの表示を「ON」にして、スライドショーのタイプを選択します。

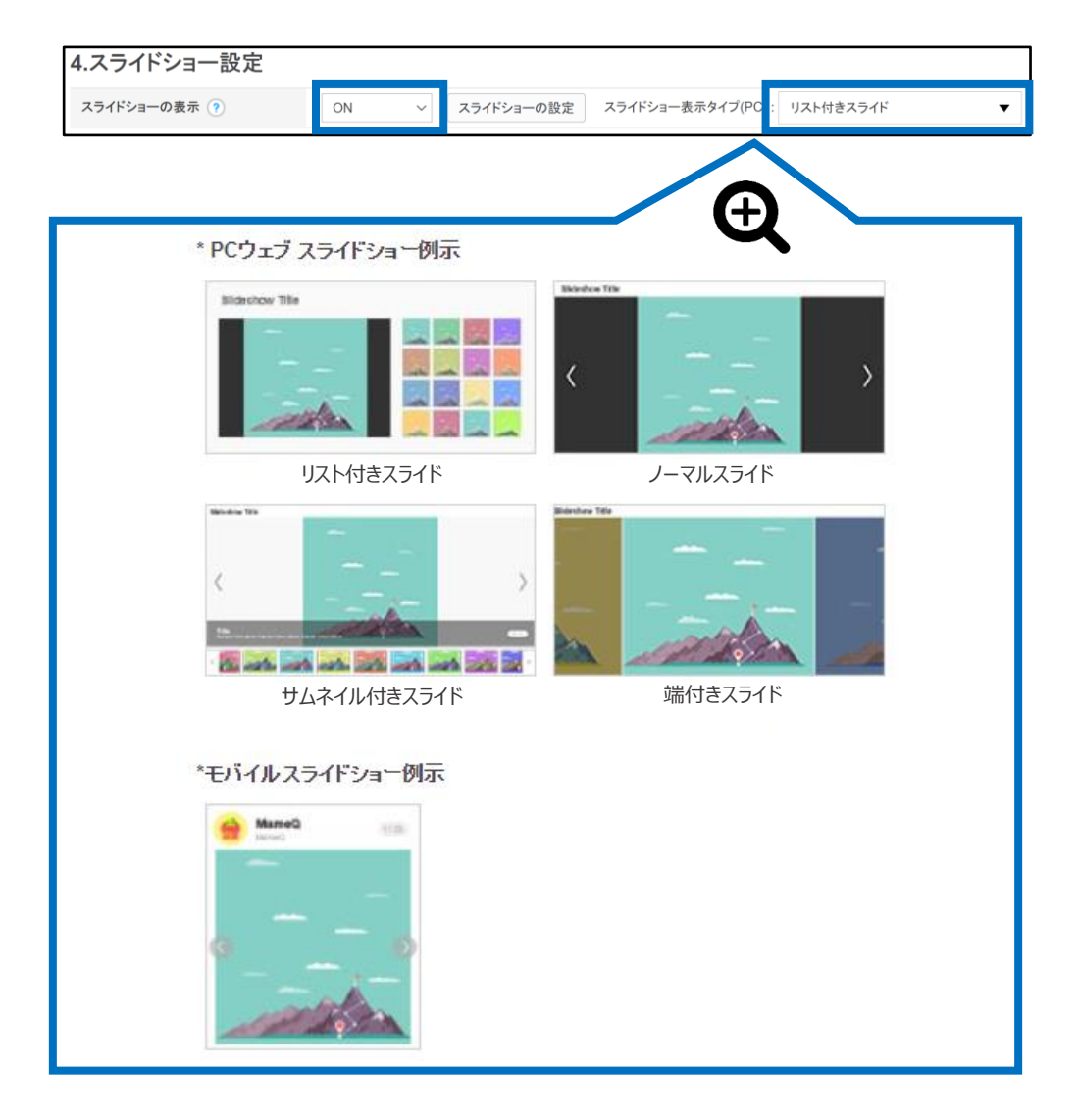

• スライドショーに使用する画像を登録します。

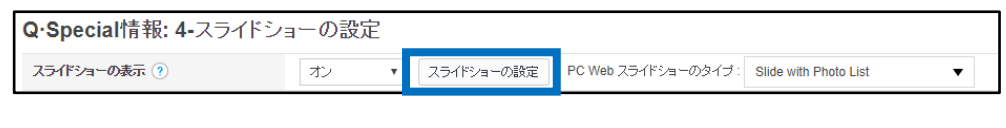

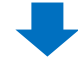

①スライド追加 【画像アップロード】をクリックし画像をアップロードします。 【URLで画像を追加】をクリックし外部サーバーのURL画像を入力して下さい。

②スライドの配置を変更する方法 サムネイルをドラッグし順序を変更することができます。 各サムネイルボタンに表示される <, > ボタンをクリックし順序を変更することができます。

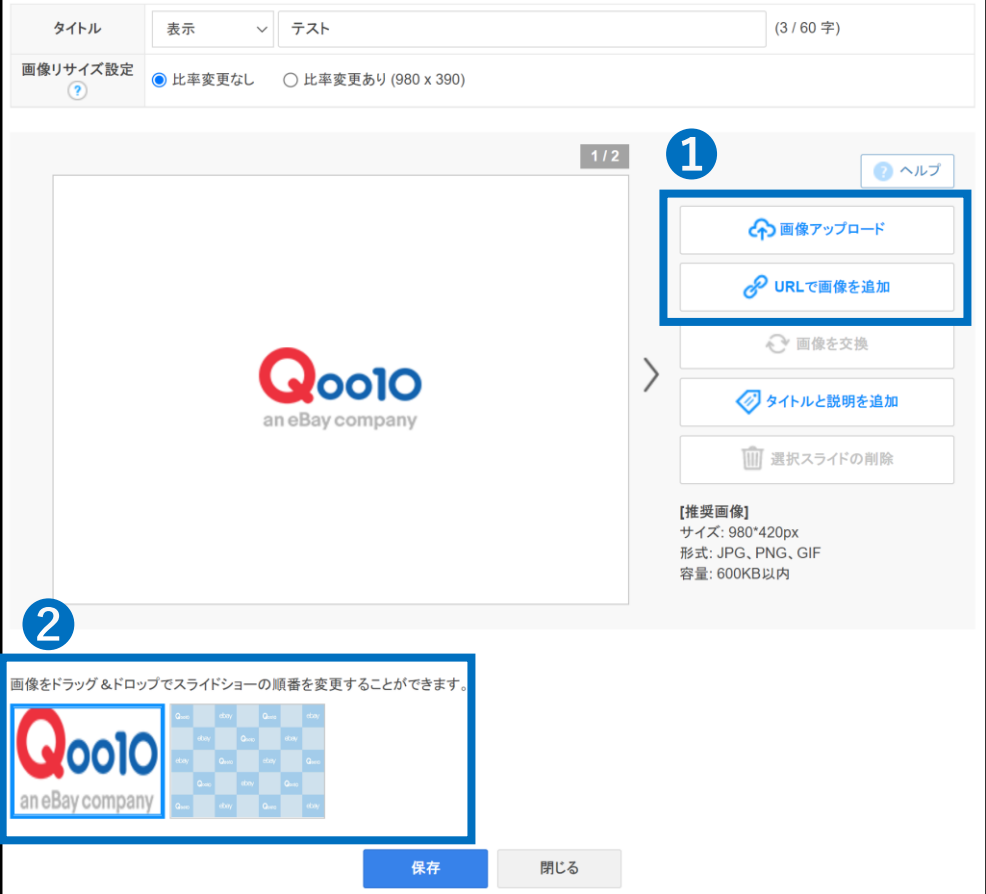

<span id="page-16-0"></span>• 商品リストは、Q・Specialの下段に表示されます。各リストに入れる商品を選択し、リス トが表示される優先順位を設定します。

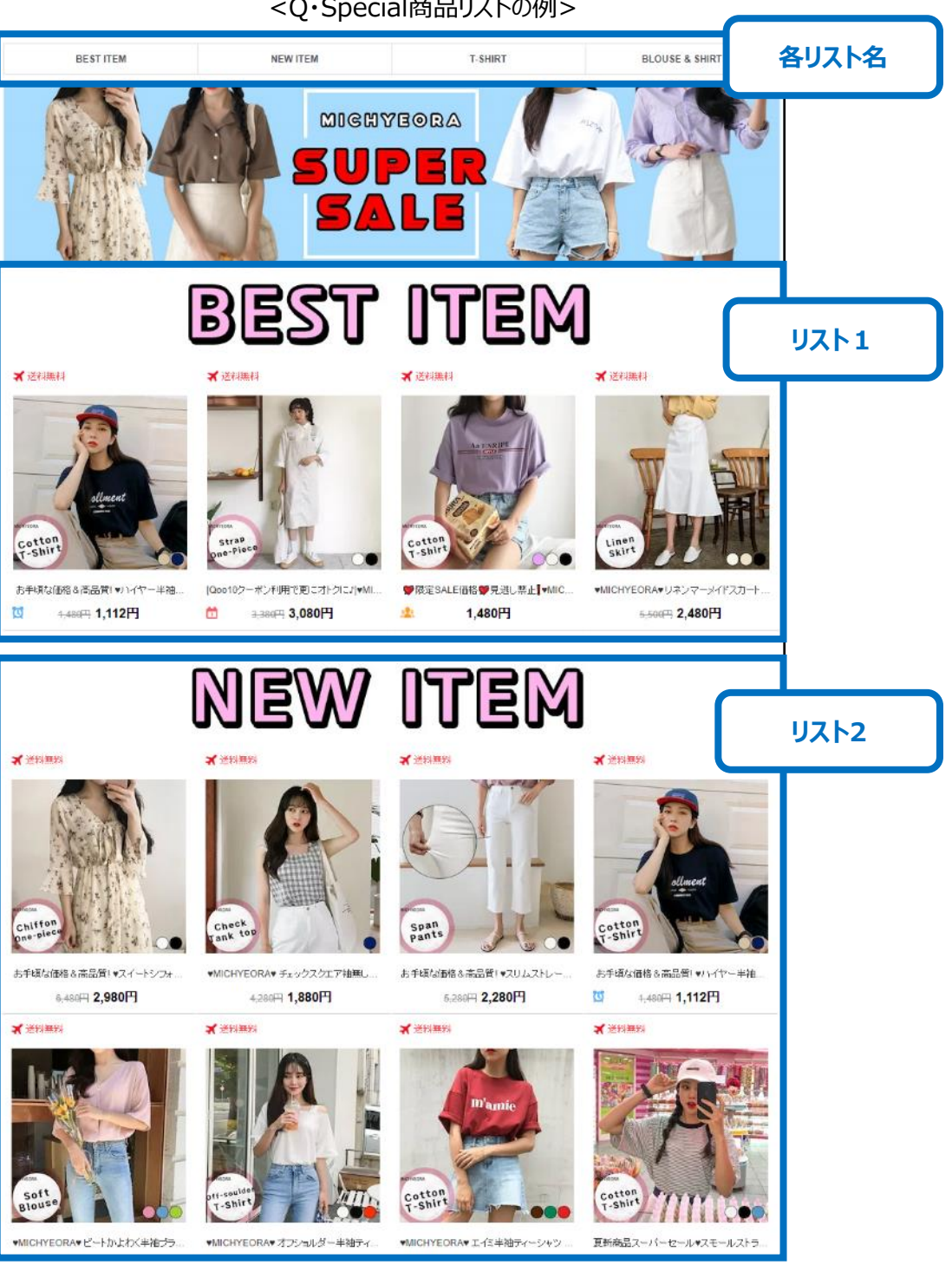

#### ①商品リストの情報を入力します。

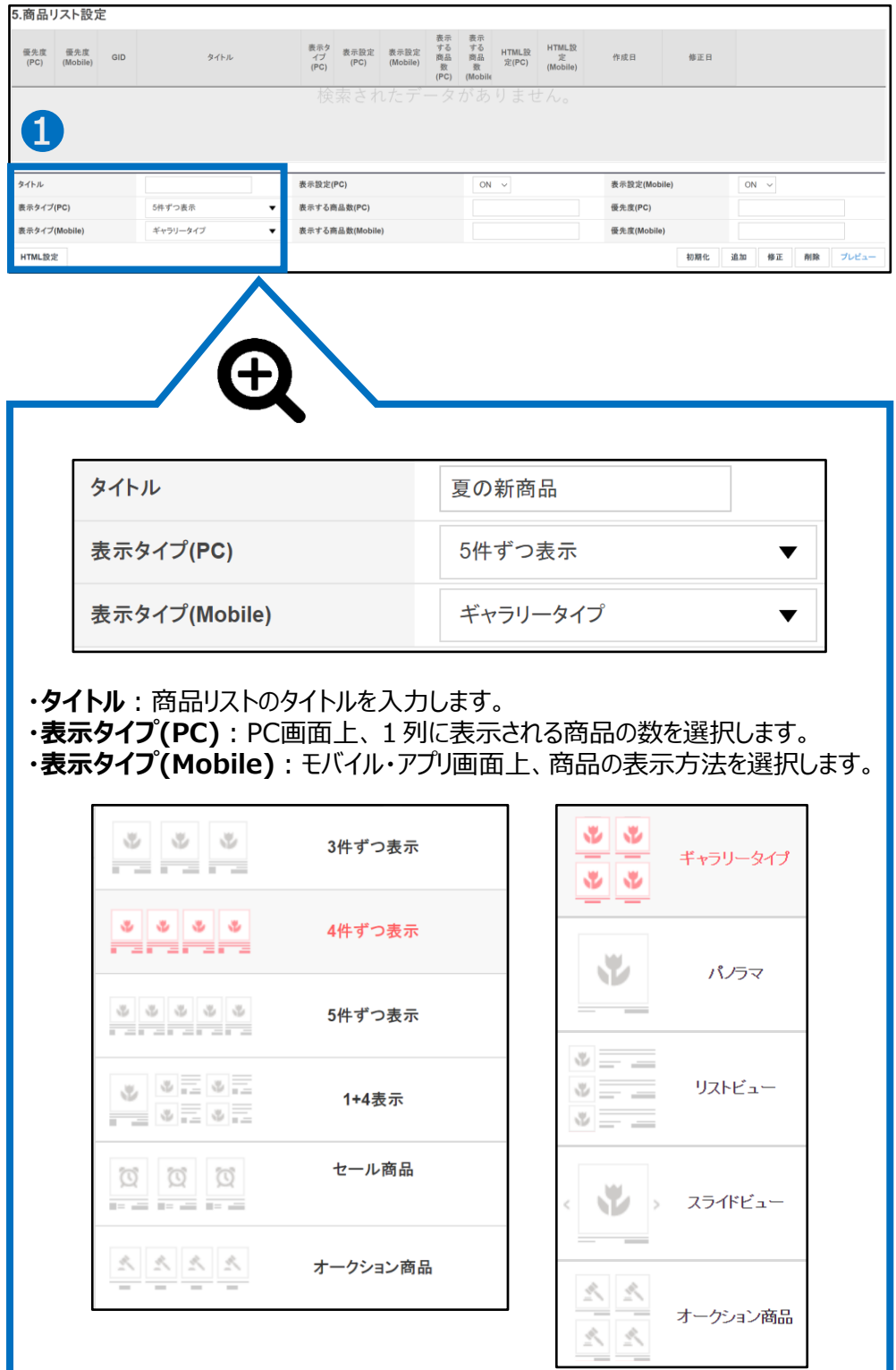

#### ②商品リストの情報を入力します。

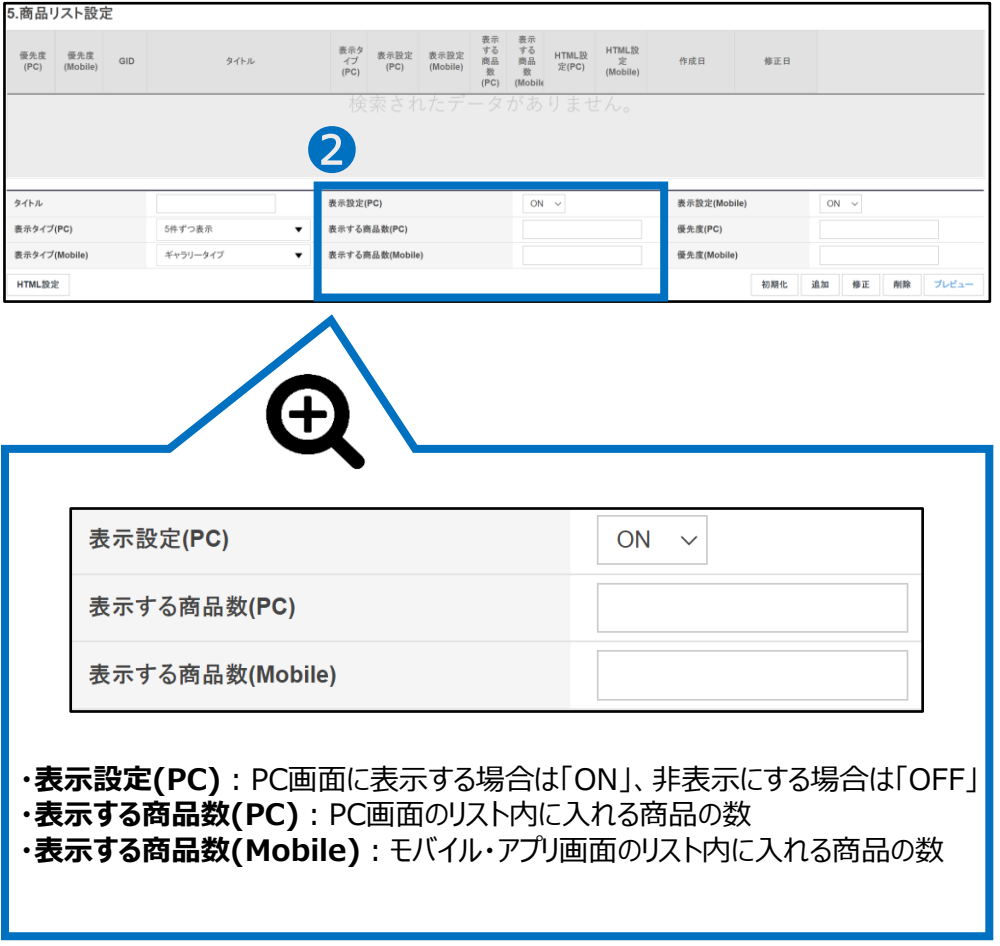

#### ③商品リストの情報を入力します。

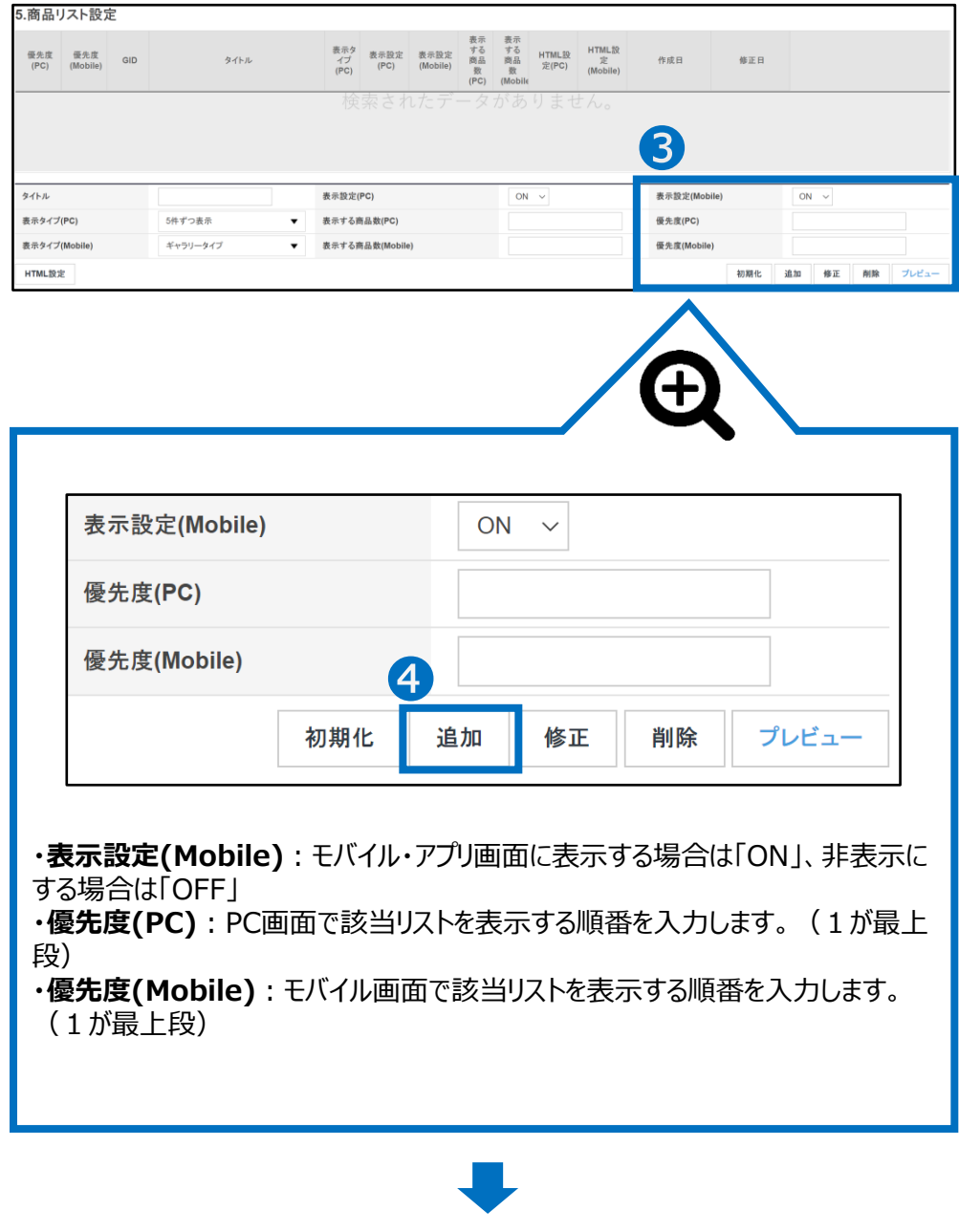

④【追加】をクリック

#### ⑤上部のリストに追加された該当商品リストをダブルクリック

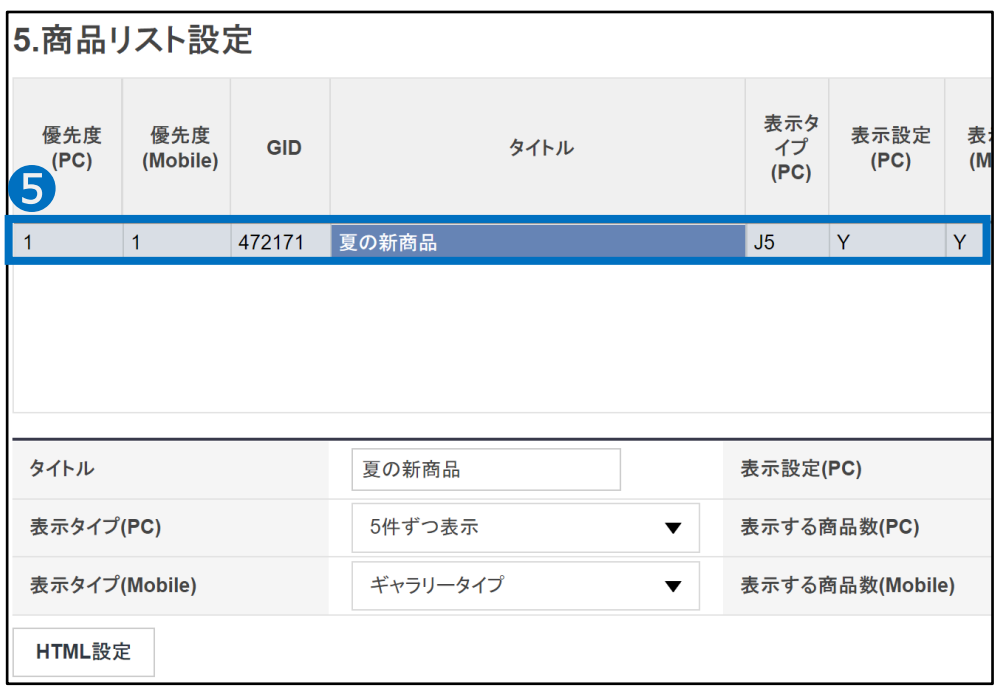

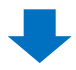

• 下部にリストに載せる商品を選択する画面が表示されます。

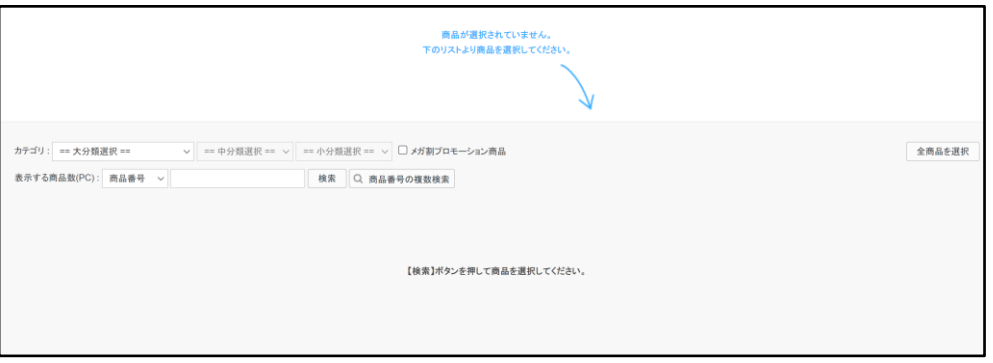

⑥リストに入れたい商品をクリックし、【商品リストの保存】をクリックします。

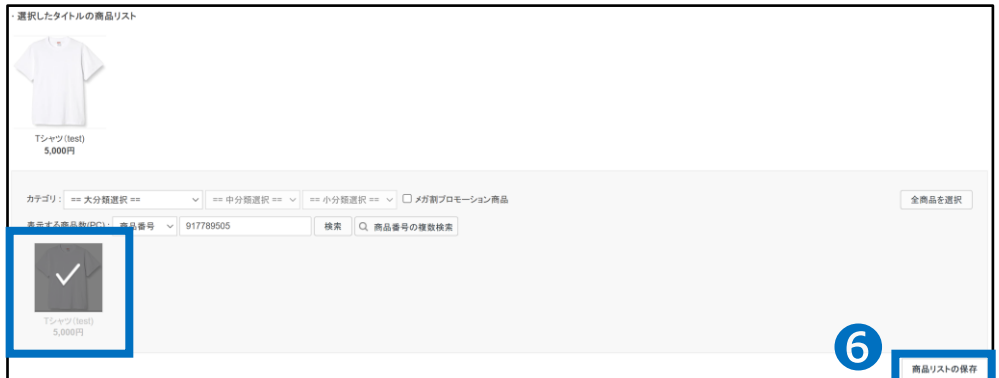

⑦その他の機能

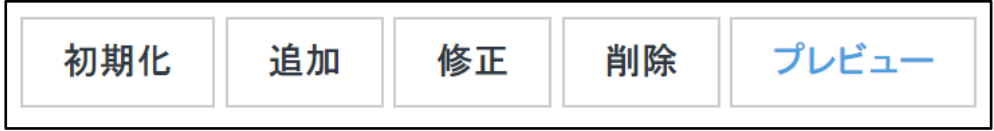

【初期化】 作成していた商品リストの情報を初期化できます。 【修正】 既に作成された商品リストの各情報を修正します。 【削除】 商品リストを削除します。 【プレビュー】 作成しているQ・Specialのページを確認することができます。

#### ワンポイントアドバイス

作成したQ・Specialをより多くのお客様にアピールするために、広告(有料)申請をお すすめします。 Qoo10ホームのメインページにQ・Specialを露出することができますので、該当広告 「Q・Special [Premium](http://doc.image-qoo10.jp/sqm/JP/guide_Qspecialpremium_JP.pdf)」に関して詳細はガイドをご参考ください。

#### 問い合わせ先

Qoo10[へのお問い合わせ](https://qsm.qoo10.jp/GMKT.INC.Gsm.Web/Popup/Callcenter/pop_MessageSend.aspx?page_gubun=NEW&from=EDITINFO)>カテゴリー[QSM操作]>[プロモーション・クーポン・Qcash]

#### <span id="page-22-0"></span>よくある質問

Q. Q·Specialの作成可能数に上限はありますか。

A.販売店様のレベルによって異なります。

一般セラー:5個・優秀セラー:10個・パワーセラー:30個まで登録が可能です。

#### 問い合わせ先:

Qoo10[へのお問い合わせ](https://qsm.qoo10.jp/GMKT.INC.Gsm.Web/Popup/Callcenter/pop_MessageSend.aspx?page_gubun=NEW&from=EDITINFO)>カテゴリー[QSM操作]>[プロモーション・クーポン・Qcash]

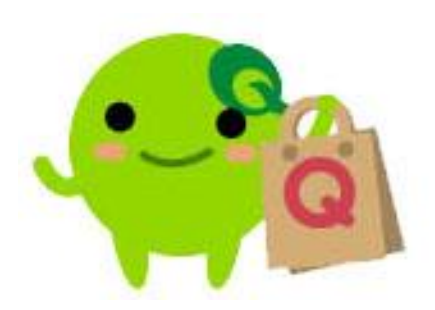

さらに疑問やご不明な点がある場合は、下記までお問合せ下さい。 問い合わせ先: Qoo10[へのお問い合わせ](https://qsm.qoo10.jp/GMKT.INC.Gsm.Web/Popup/Callcenter/pop_MessageSend.aspx?page_gubun=NEW&from=EDITINFO)>カテゴリー[QSM操作]>[プロモーション・クーポン・Qcash]